# **Paramétrage tablette Polaroid**

Avant toute chose, se procurer un « **chargeur USB 5V - 2A** » pour recharger la tablette, il n'est pas livré.

Astuce : Le **chargeur USB 5V – 1A** de votre smartphone peut convenir, mais le temps de recharge sera doublé.

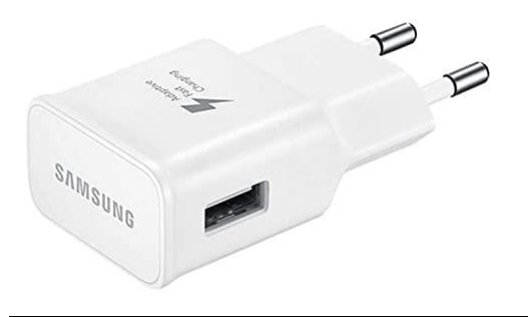

#### **Se connecter à Internet**

Faire un appui long sur le bouton démarrer sur le côté droit de la tablette

C'est le petit bouton du bas, le grand bouton du haut sert à ajuster le volume de la tablette

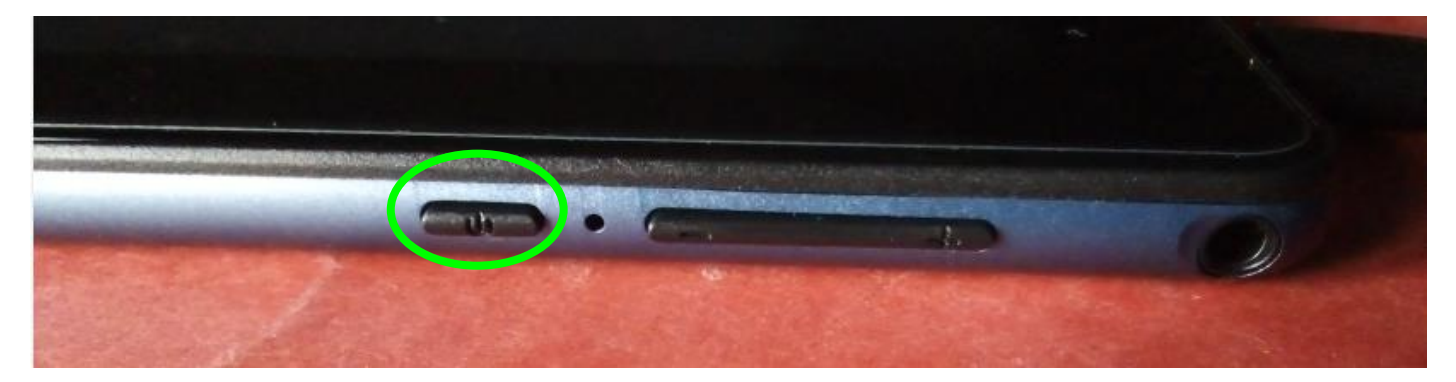

## Appuyer sur « **commencer** »,

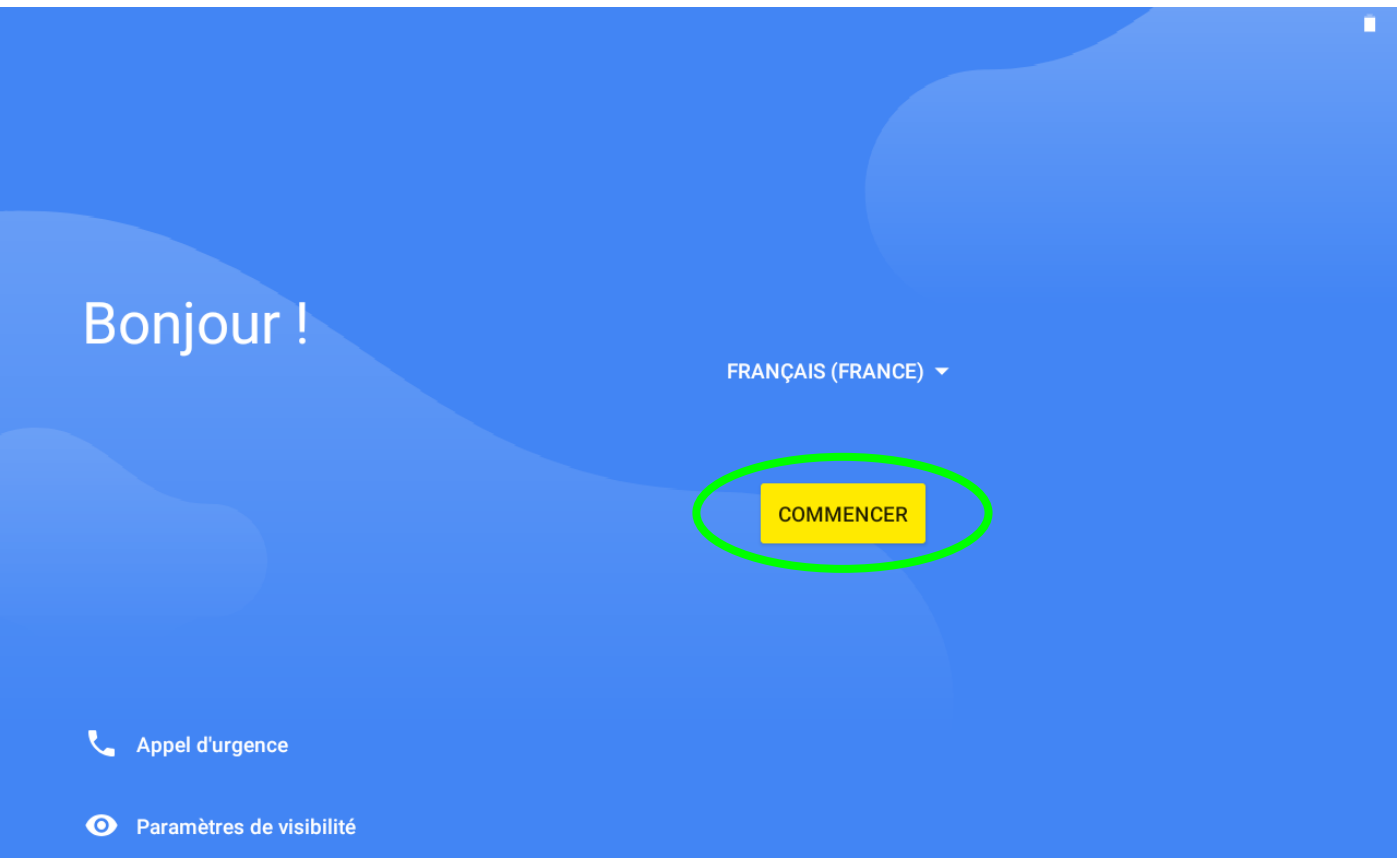

Page « Se connecter à un réseau mobile », appuyer sur « **ignorer** ».

NB : Pour connecter la tablette avec une carte SIM, consulter la fiche « **insertion carte SIM** »

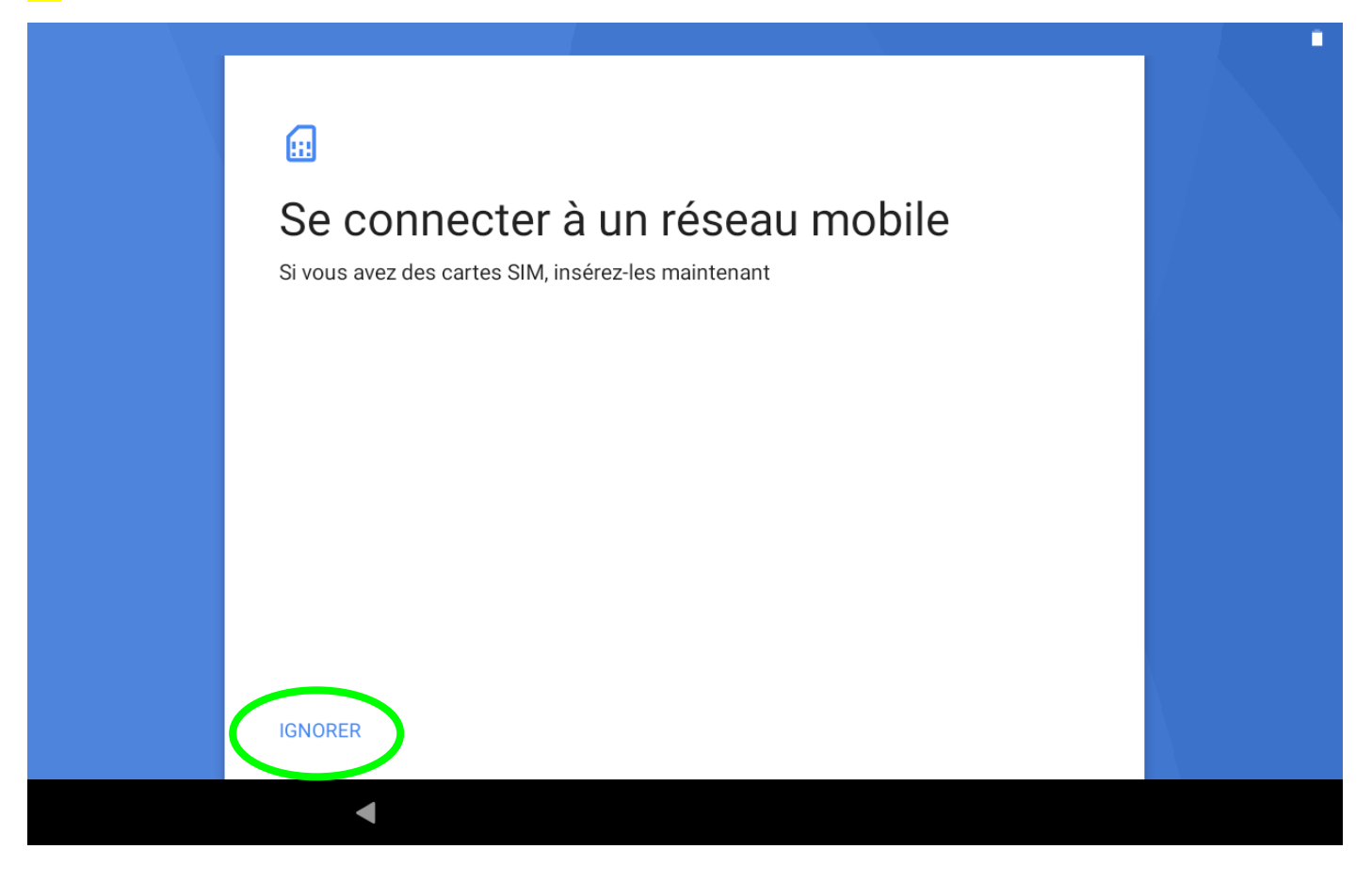

Page « Se connecter au Wifi », appuyer sur le nom SSID de votre Box,

NB : Pour une connexion sur un smartphone, consulter la fiche « **configuration smartphone en point d'accès »**

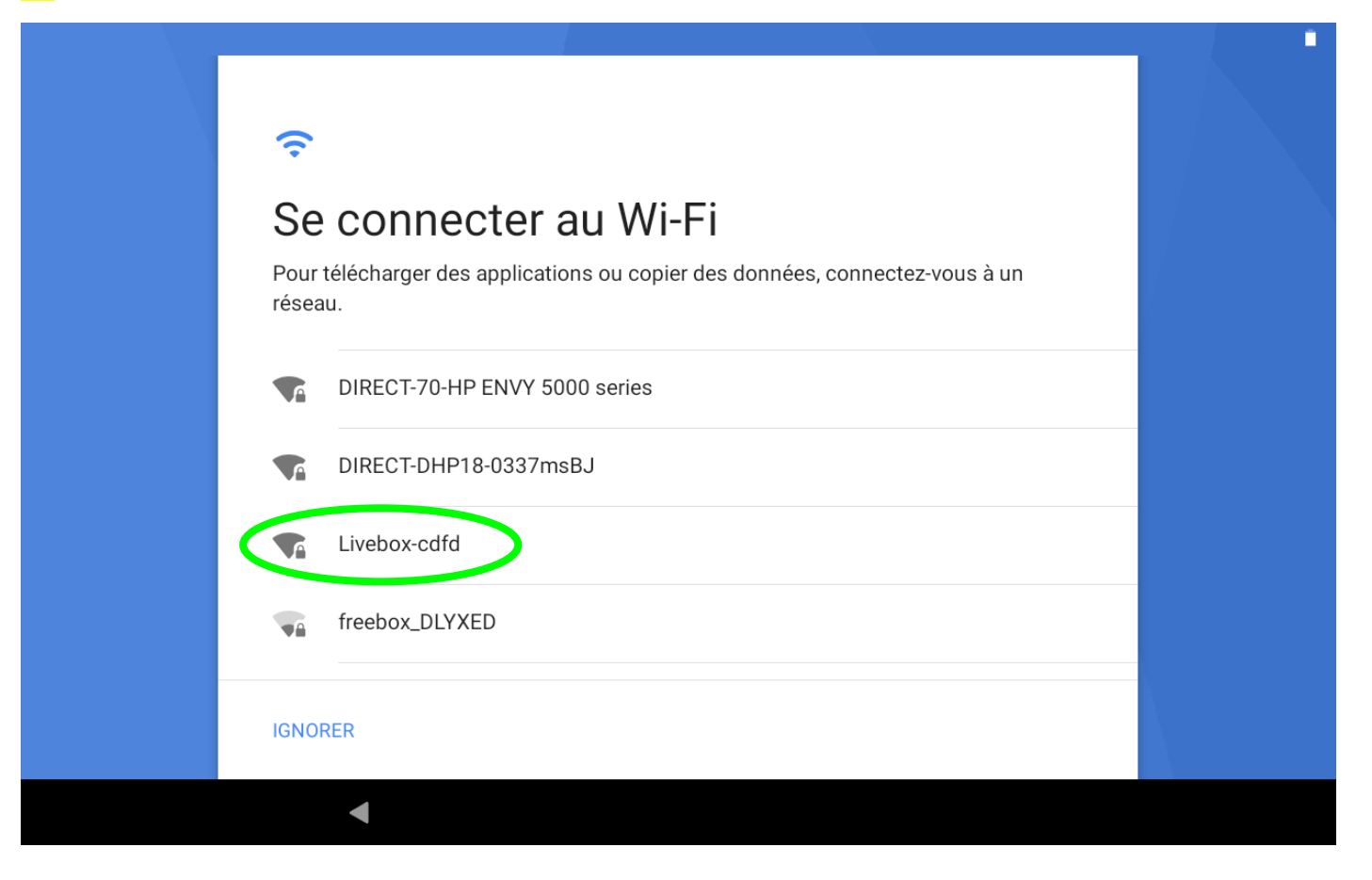

Dans le pop-up qui s'ouvre, entrer votre « **clé Wifi** », en respectant bien les majuscules, appuyer sur « **se connecter** ».

Attention : la lettre « **O** » n'existe pas, ce sont des zéros « **0** »,

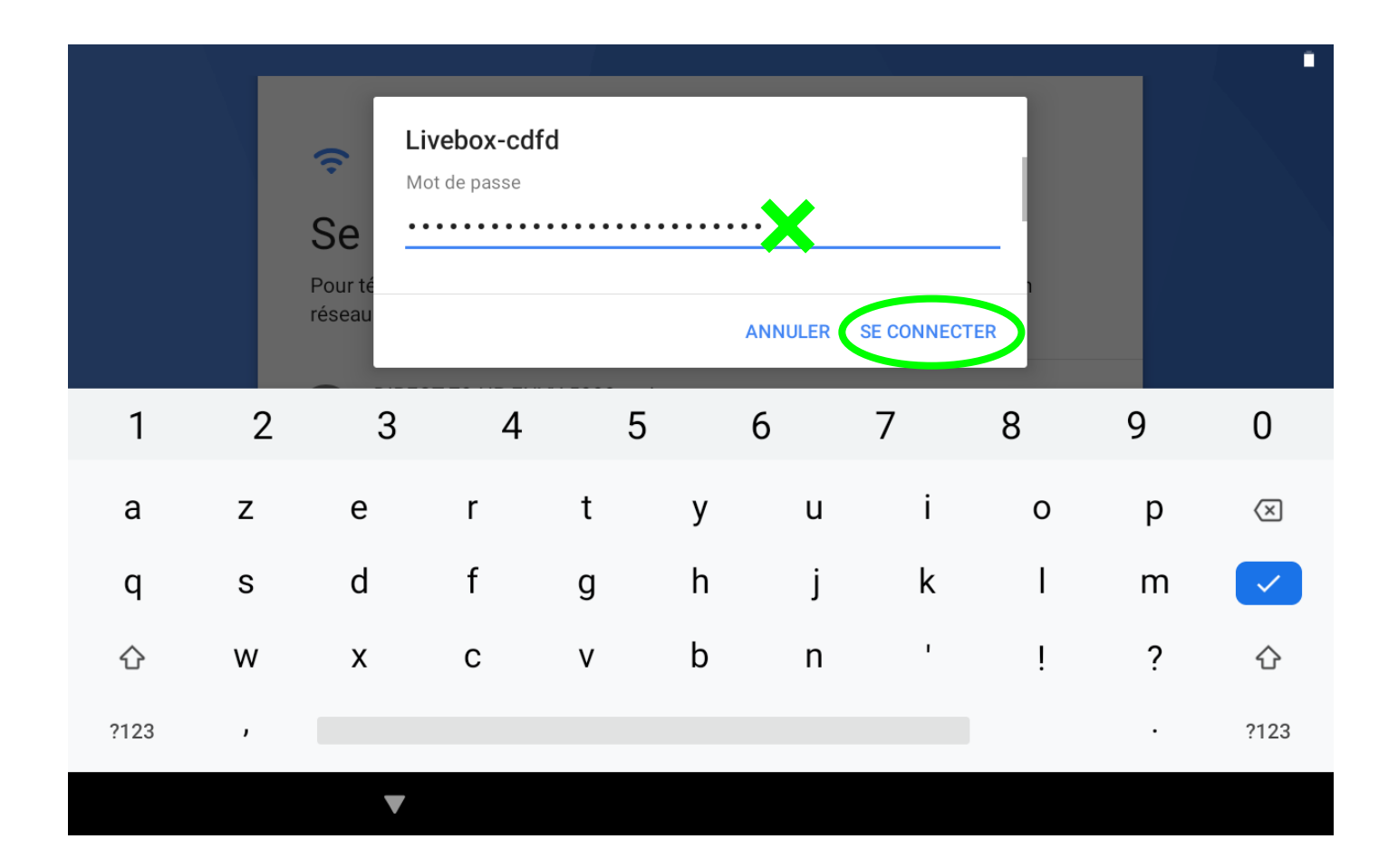

Astuce : ils se trouvent sur une étiquette collée sous la Box ou dans la documentation,

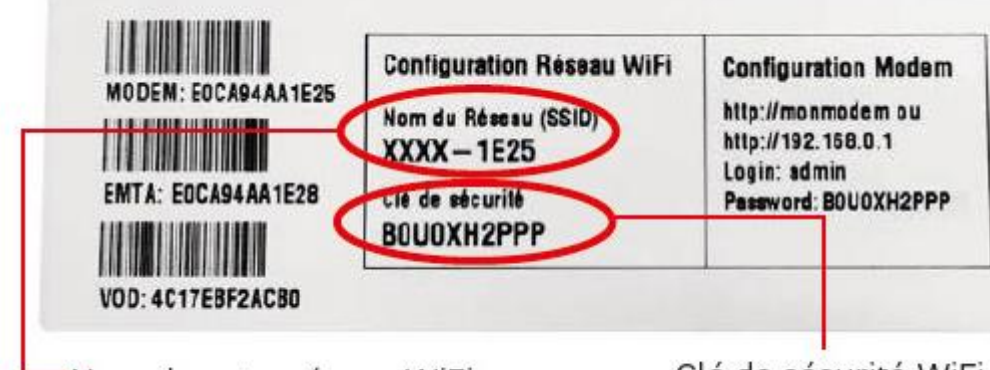

Nom de votre réseau WiFi

Clé de sécurité WiFi

Parfois, il y a 2 « SSID », prendre le « **5Ghz** »

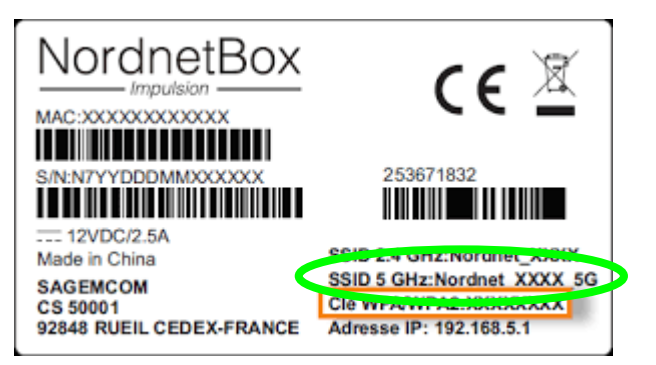

La tablette se connecte et recherche des mises à jour

Page « Copier vos applications et vos données », appuyer sur « **ne pas copier** »,

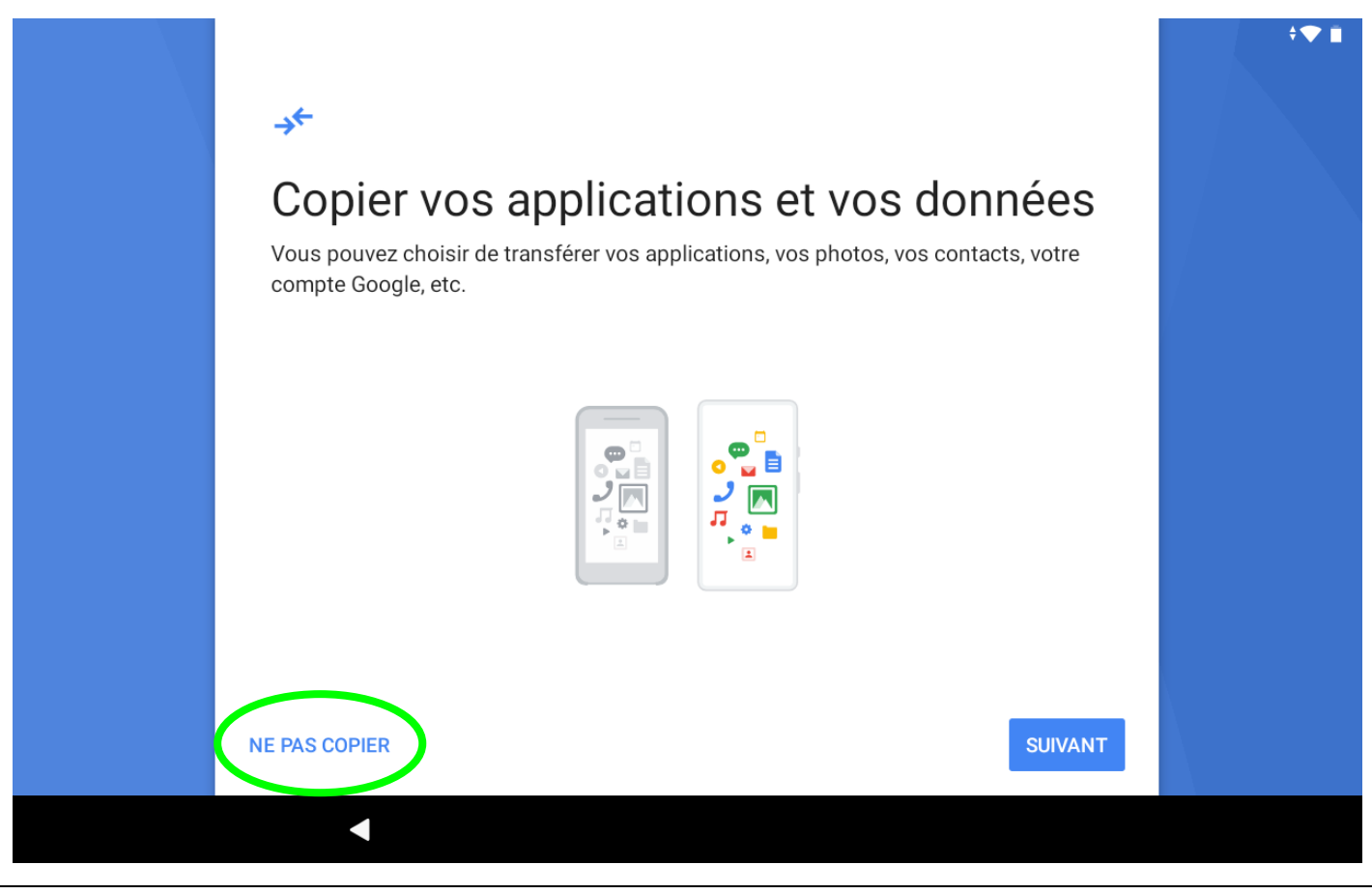

**Se connecter au compte Google de la circonscription**

Page « Connexion », « Adresse e-mail ou … », taper « **covid19.vae@gmail.com »** puis appuyer sur « **suivant** » ou sur la flèche bleue

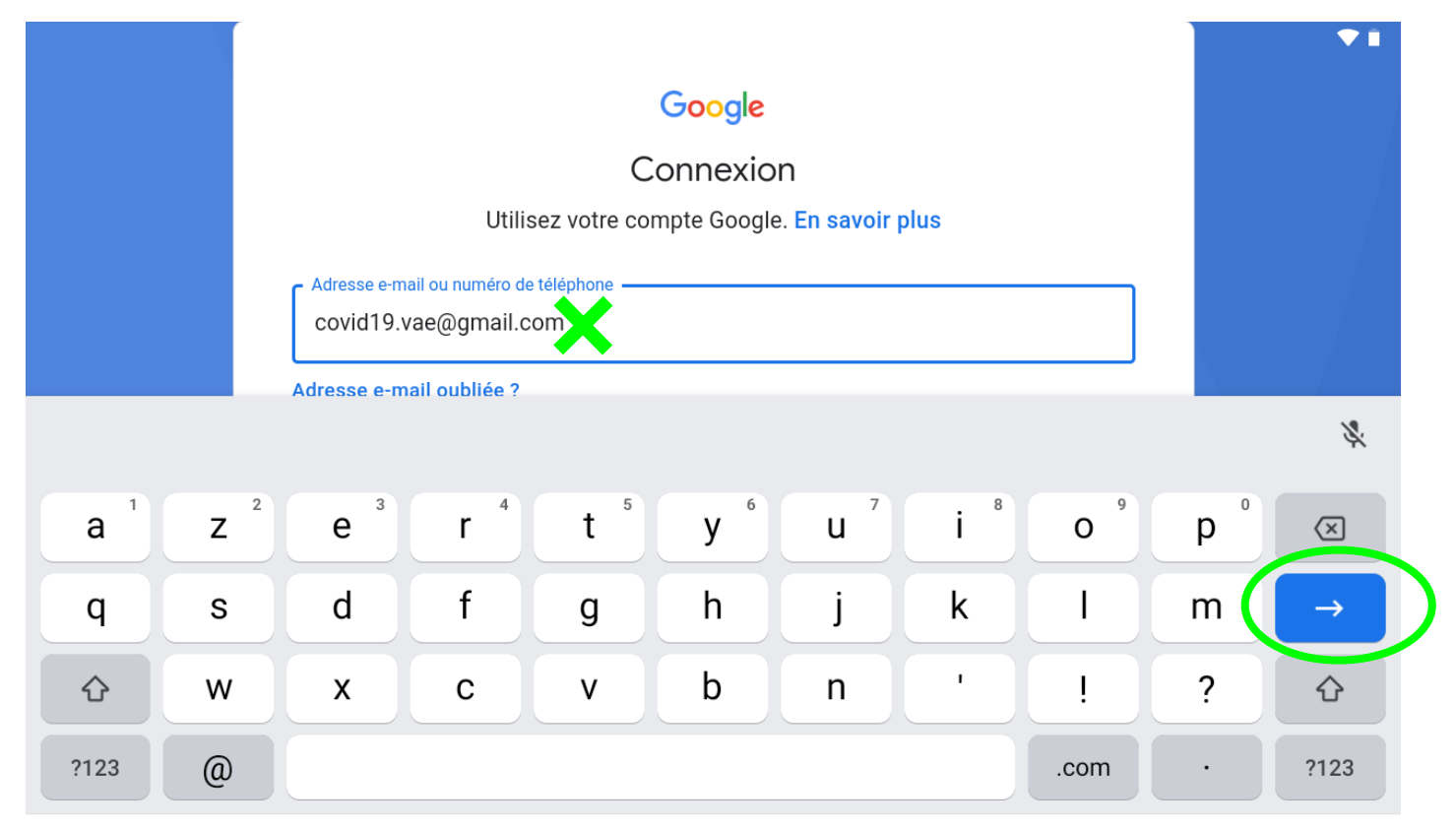

v

Page suivante, « Saisissez votre mot de passe », entrer « **covid19VAE »** puis appuyer sur « **suivant** » ou sur la flèche bleue

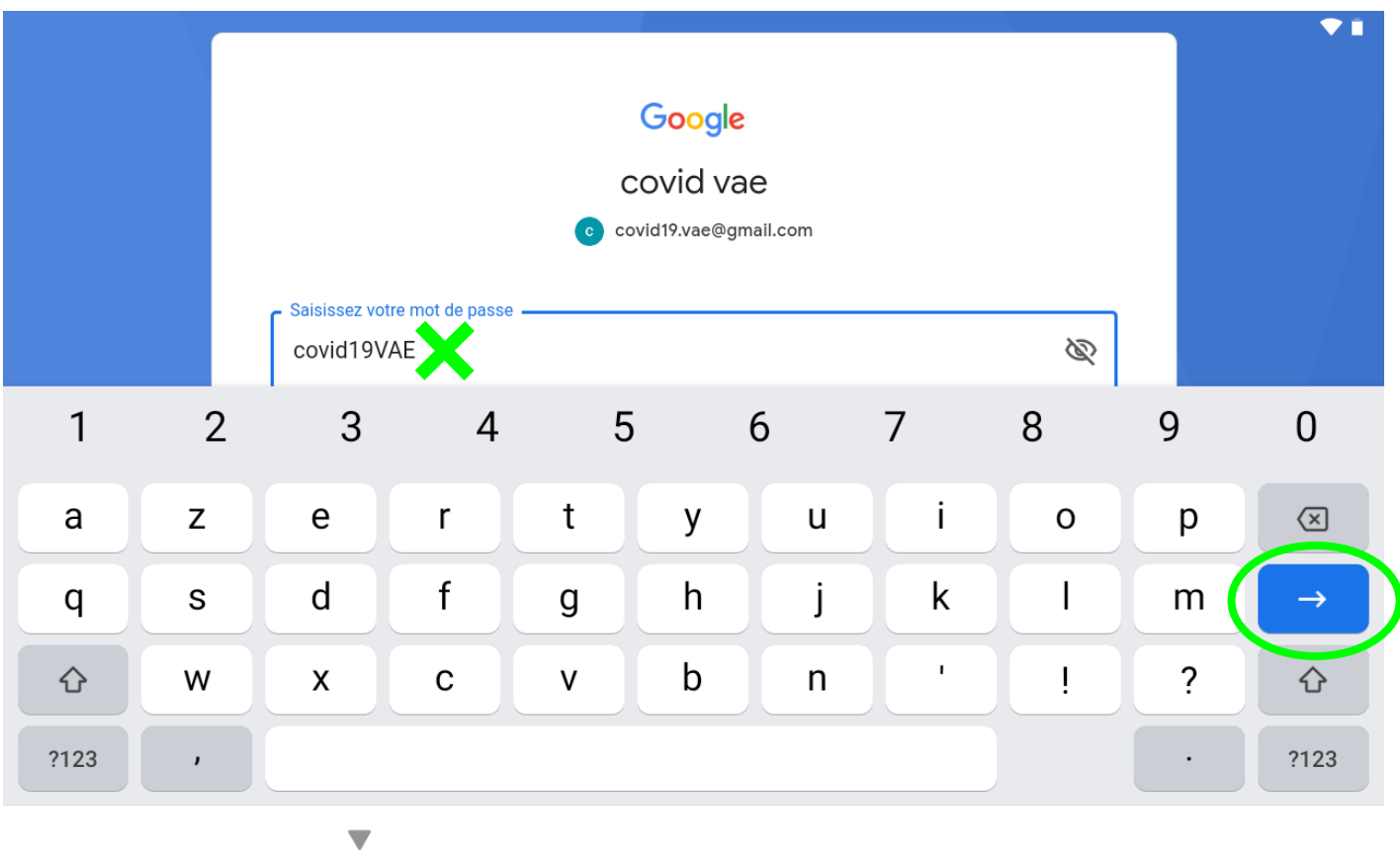

Astuce : Appuyer sur l'œil permet de voir si vous n'avez pas fait d'erreur en tapant votre mot de passe

Page suivante, « Conditions d'utilisation de Google », appuyer sur « **j'accepte** »

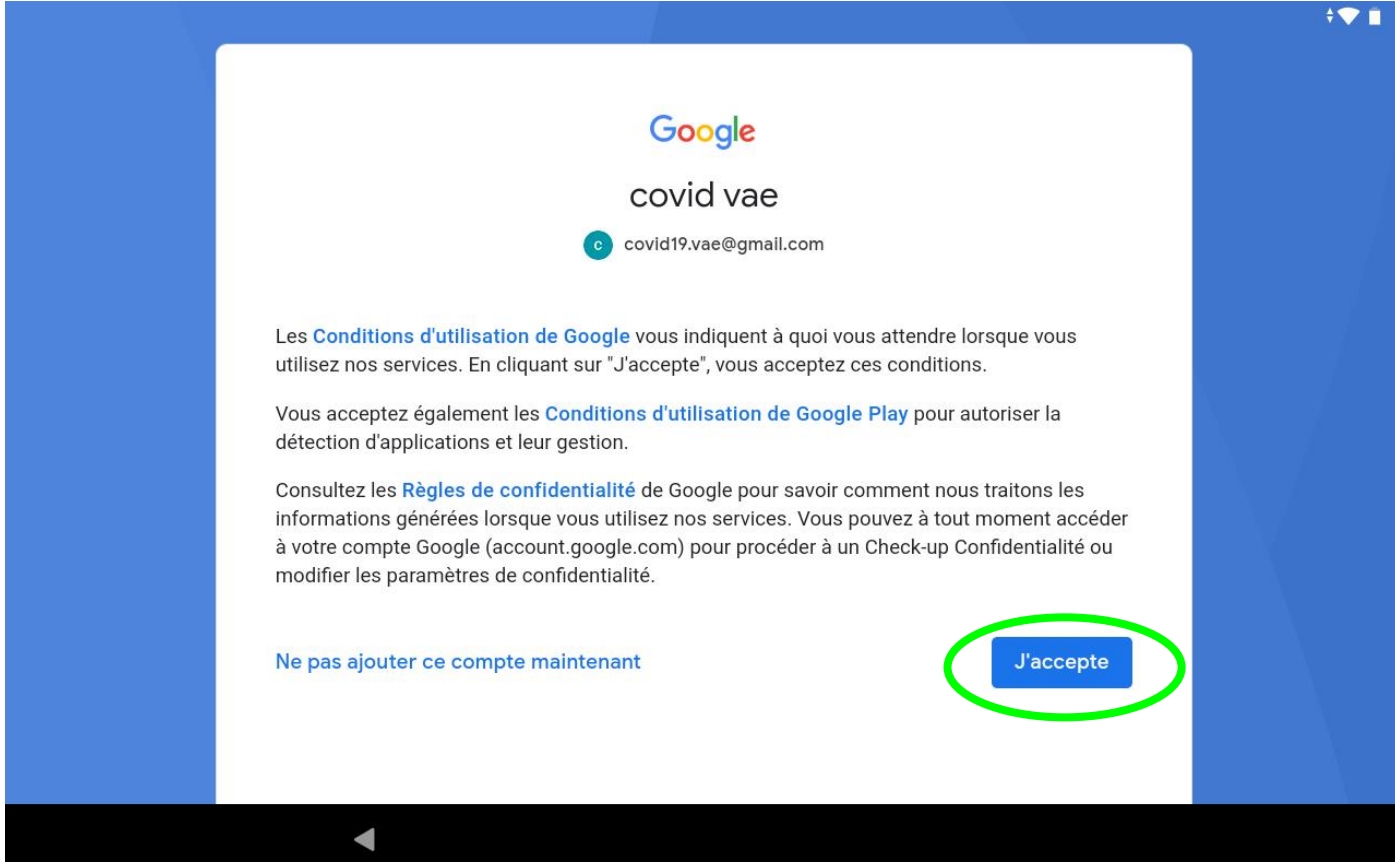

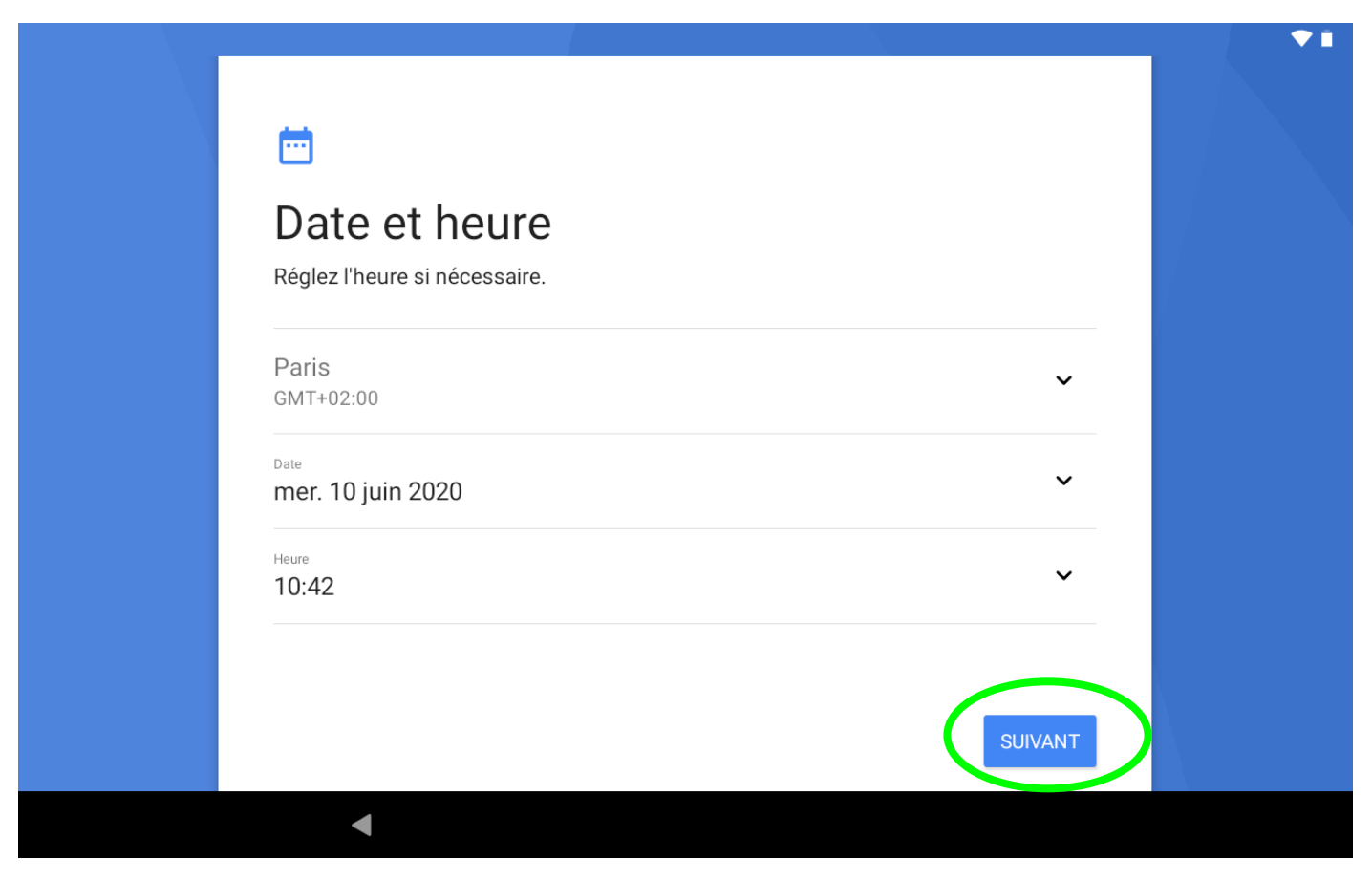

Page « Services Google », « Sauvegarder sur Google drive », décaler le curseur vers la gauche pour refuser puis appuyer sur « **plus** »,

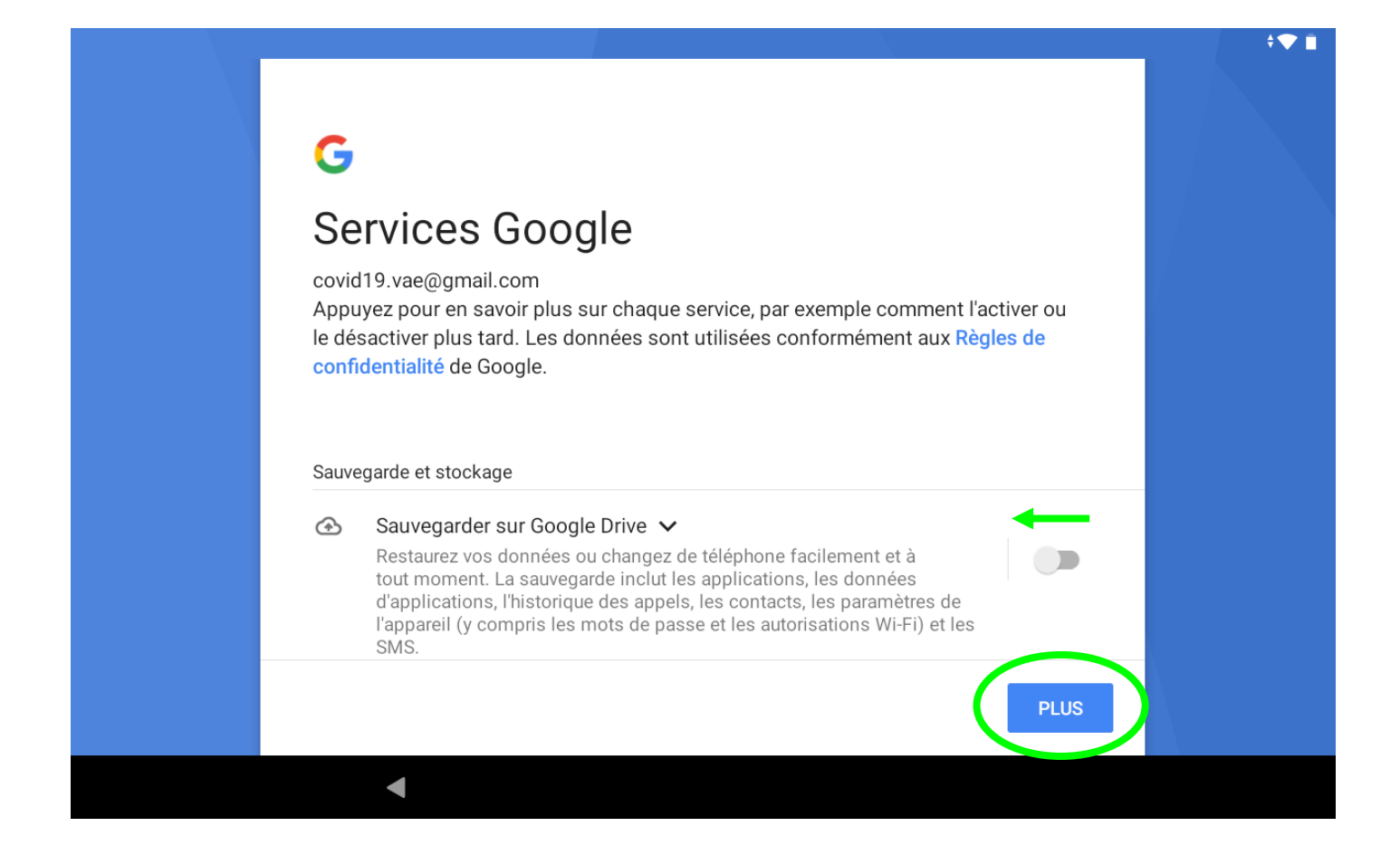

Dans la page qui défile, « Utiliser ma position », laisser le curseur à droite, « Autoriser la recherche », laisser le curseur à droite, « Envoyer mes données utilisation/diagnostic », décaler le curseur vers la gauche pour refuser et pour finir appuyer sur « **accepter** »

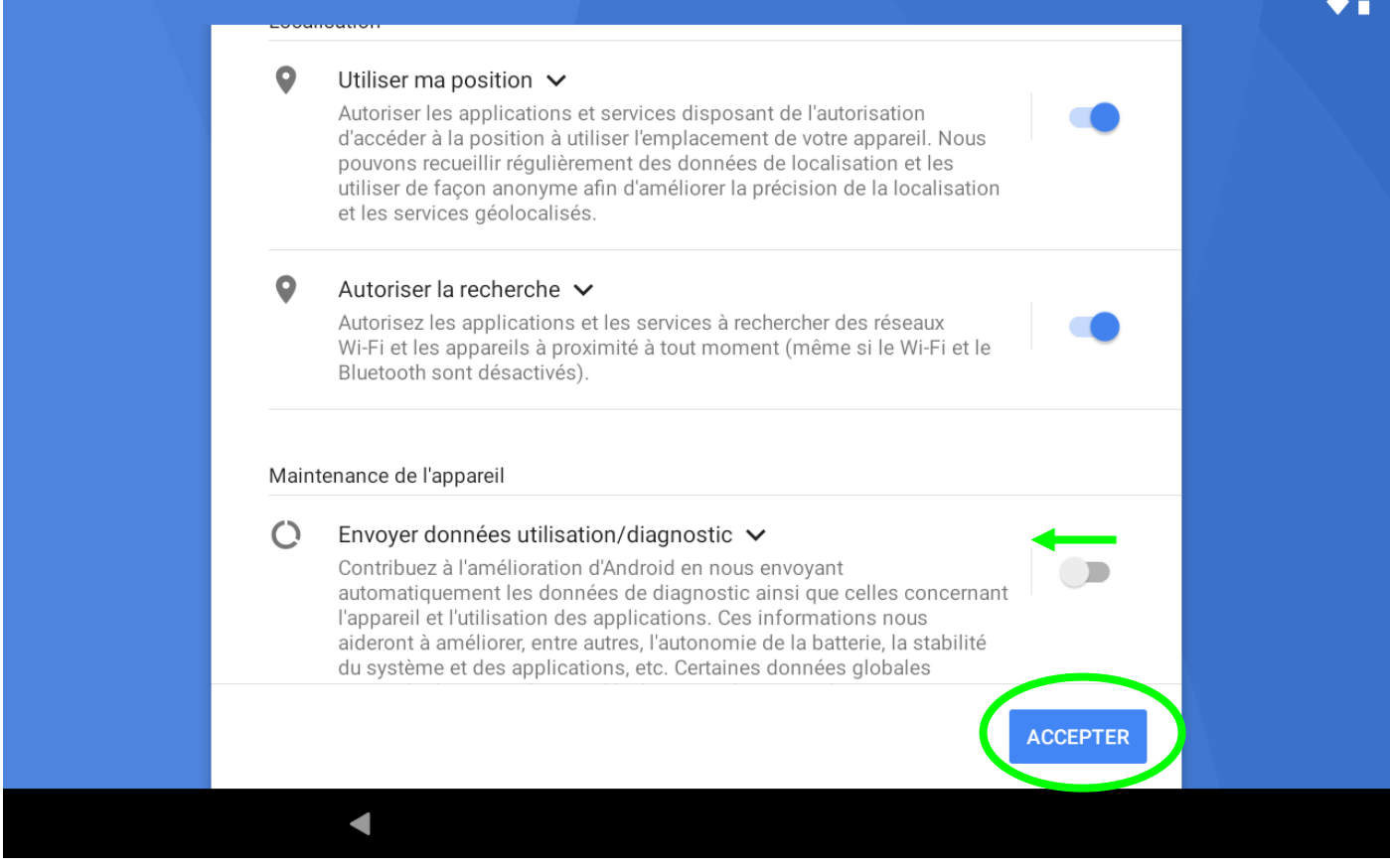

Page « Définir le verrouillage de l'écran », appuyer sur « **ignorer »**

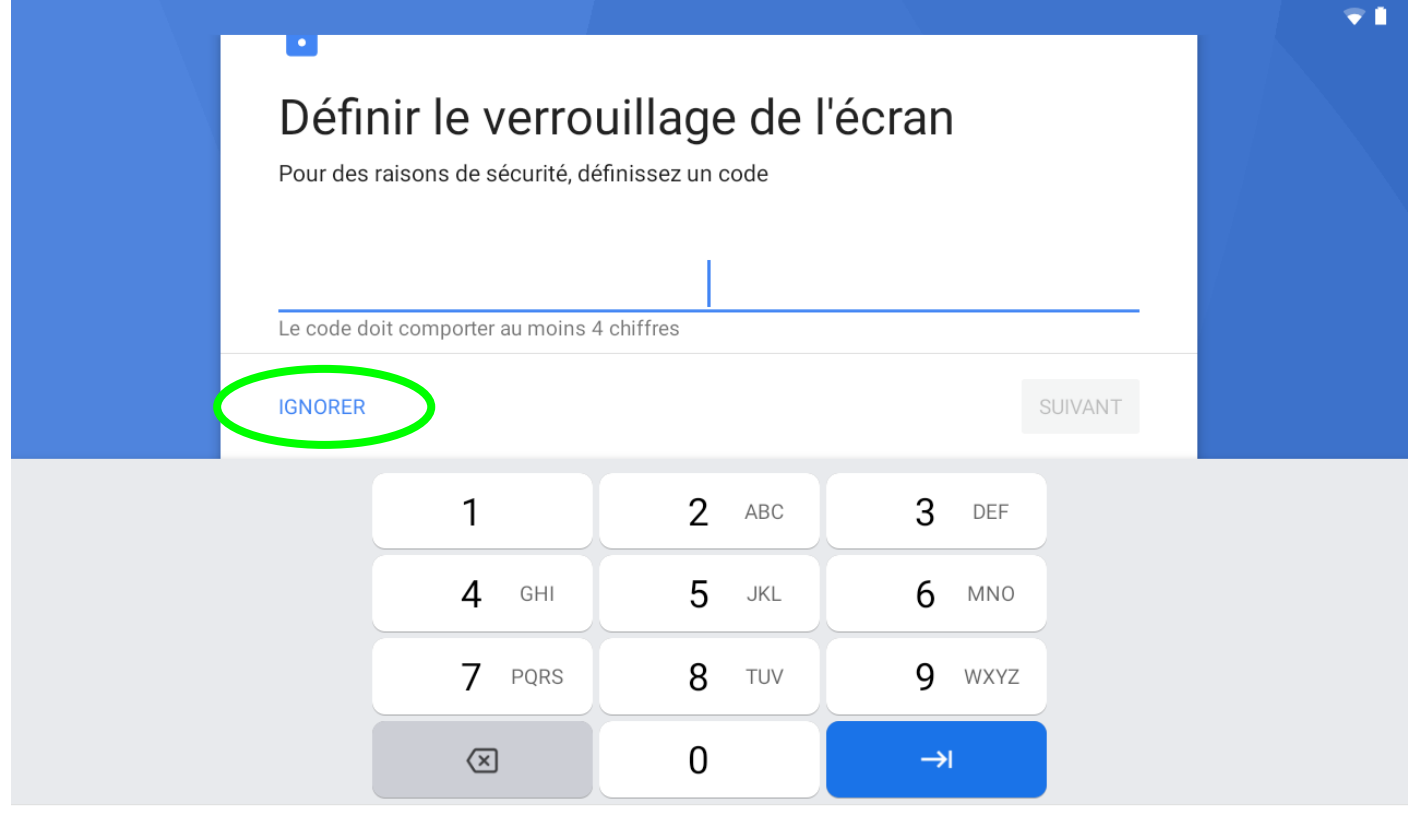

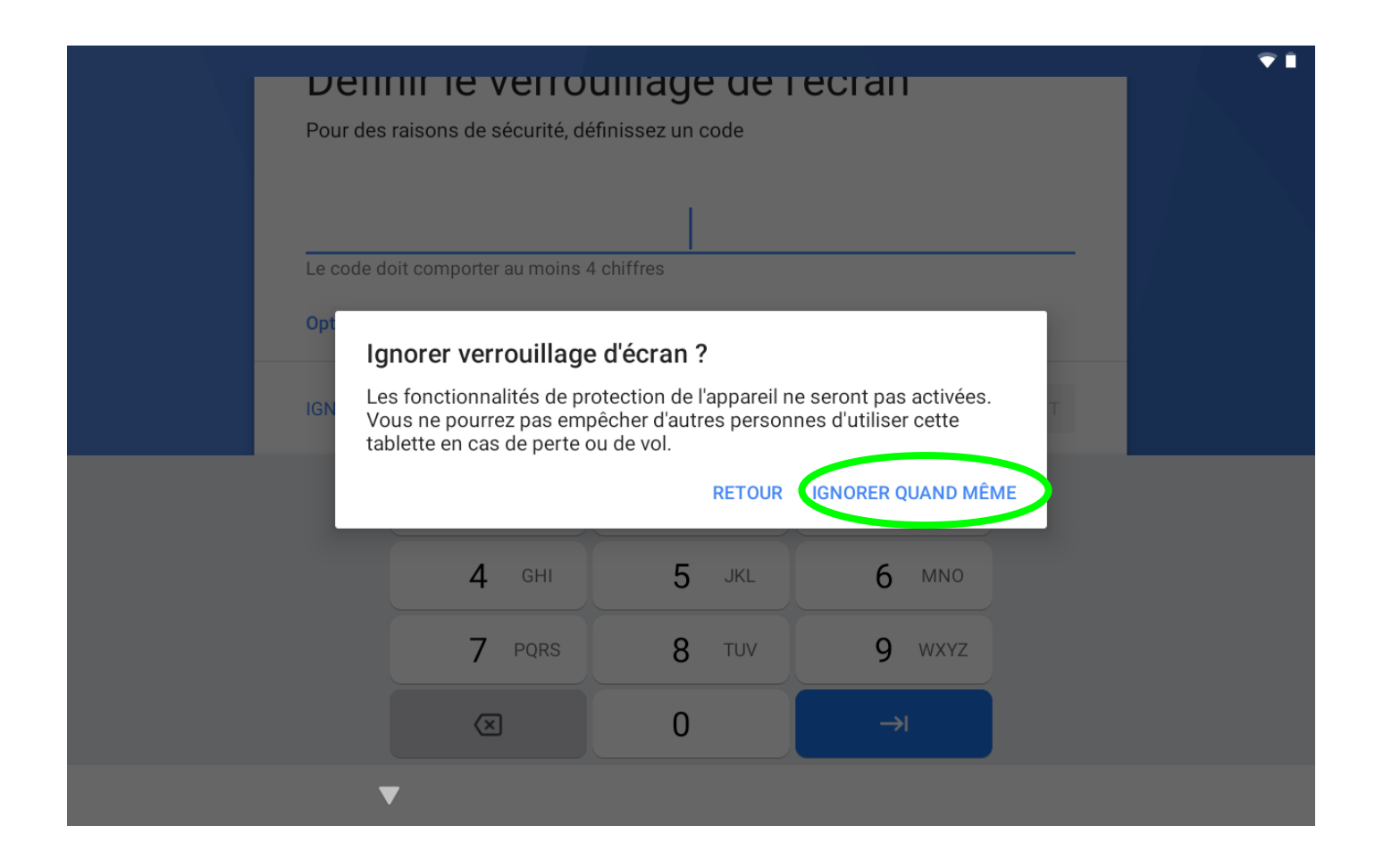

Page « Assistant Google », appuyer sur « **plus** »

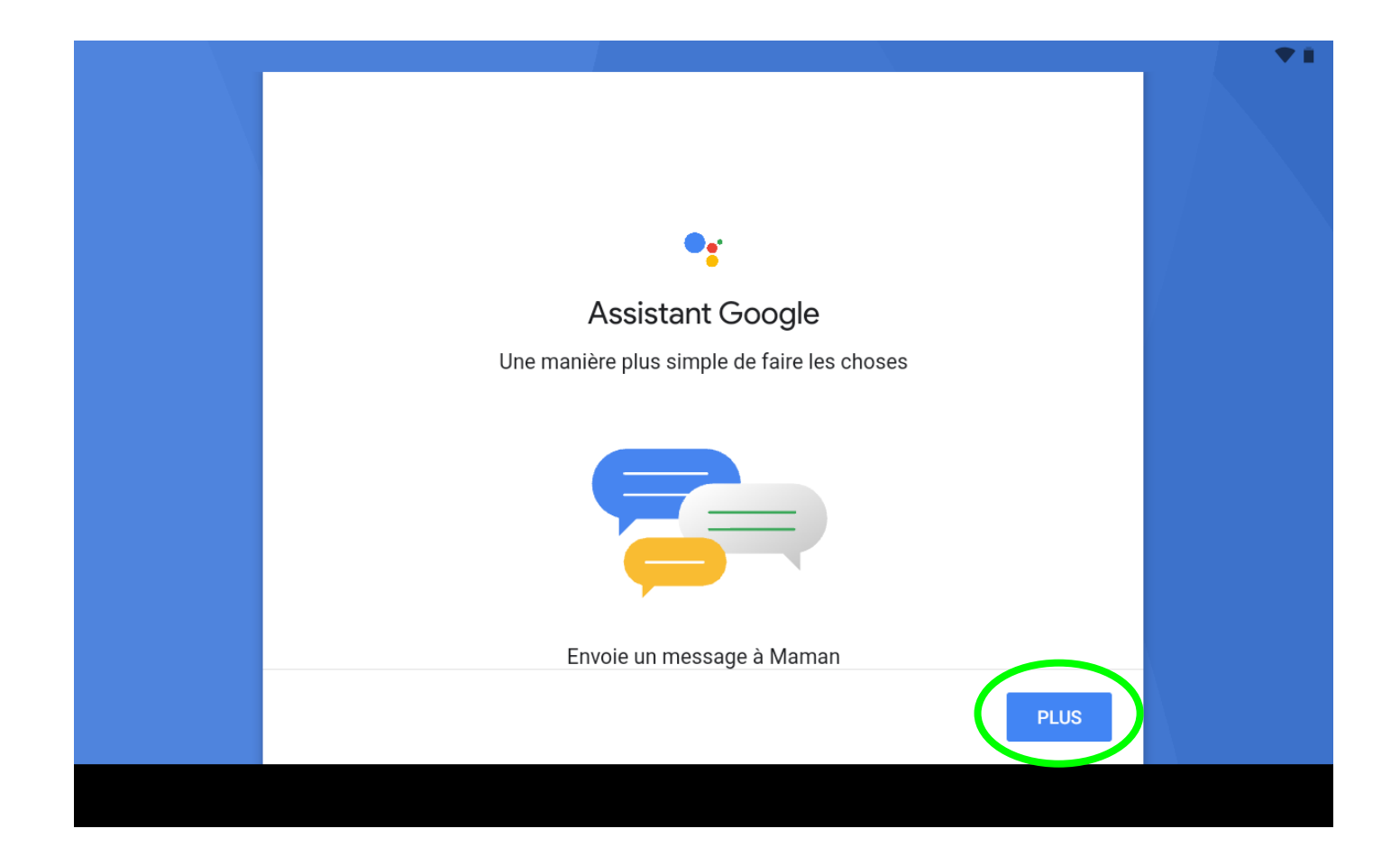

#### Dans la page qui défile, appuyer sur « **non merci** »

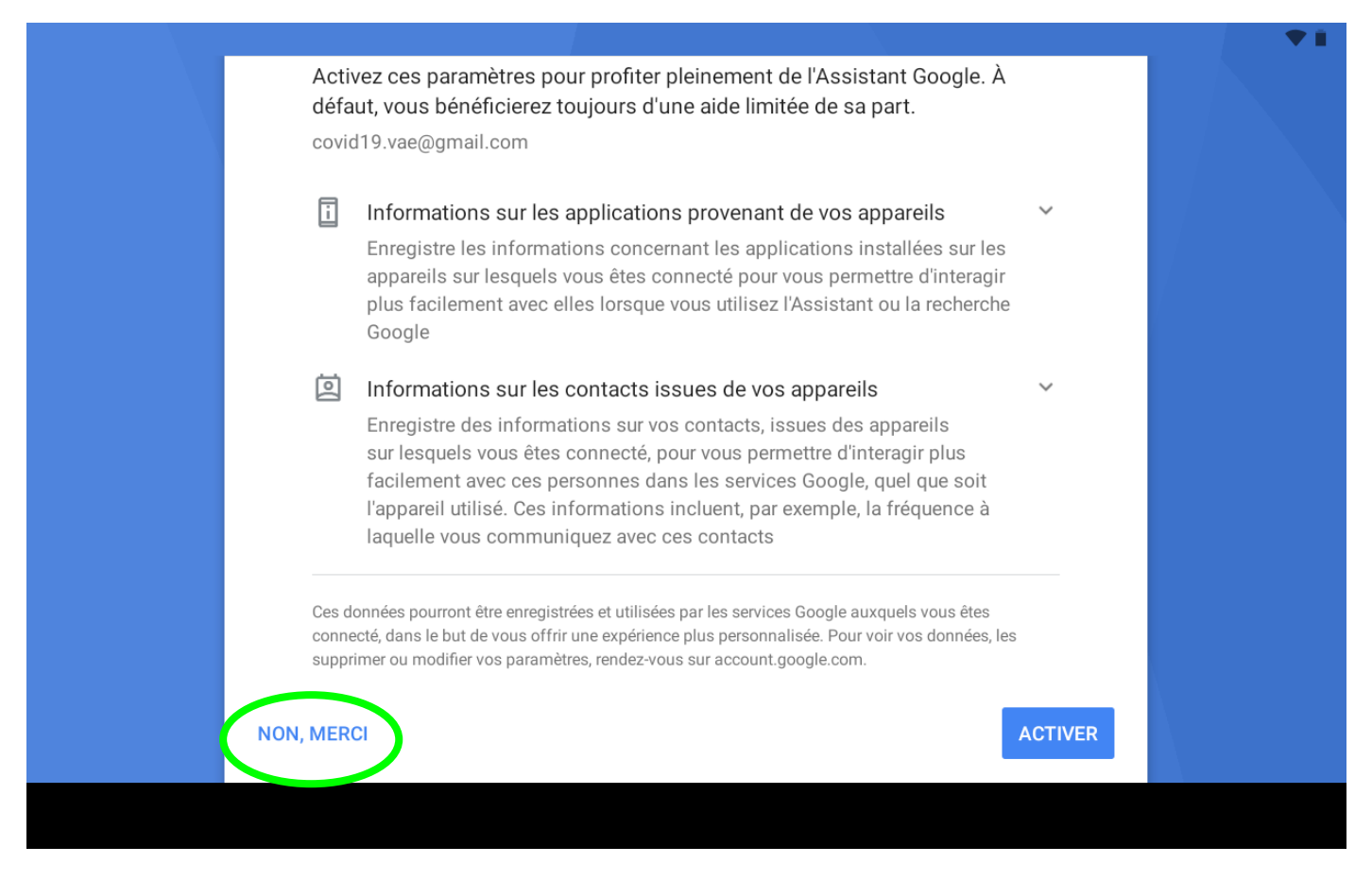

Page « Payer avec Google Pay », faire défiler la page et appuyer sur « **passer** »

NB : il n'est pas possible de faire des copies d'écran de cette page pour des raisons de sécurité, ce sont des photos

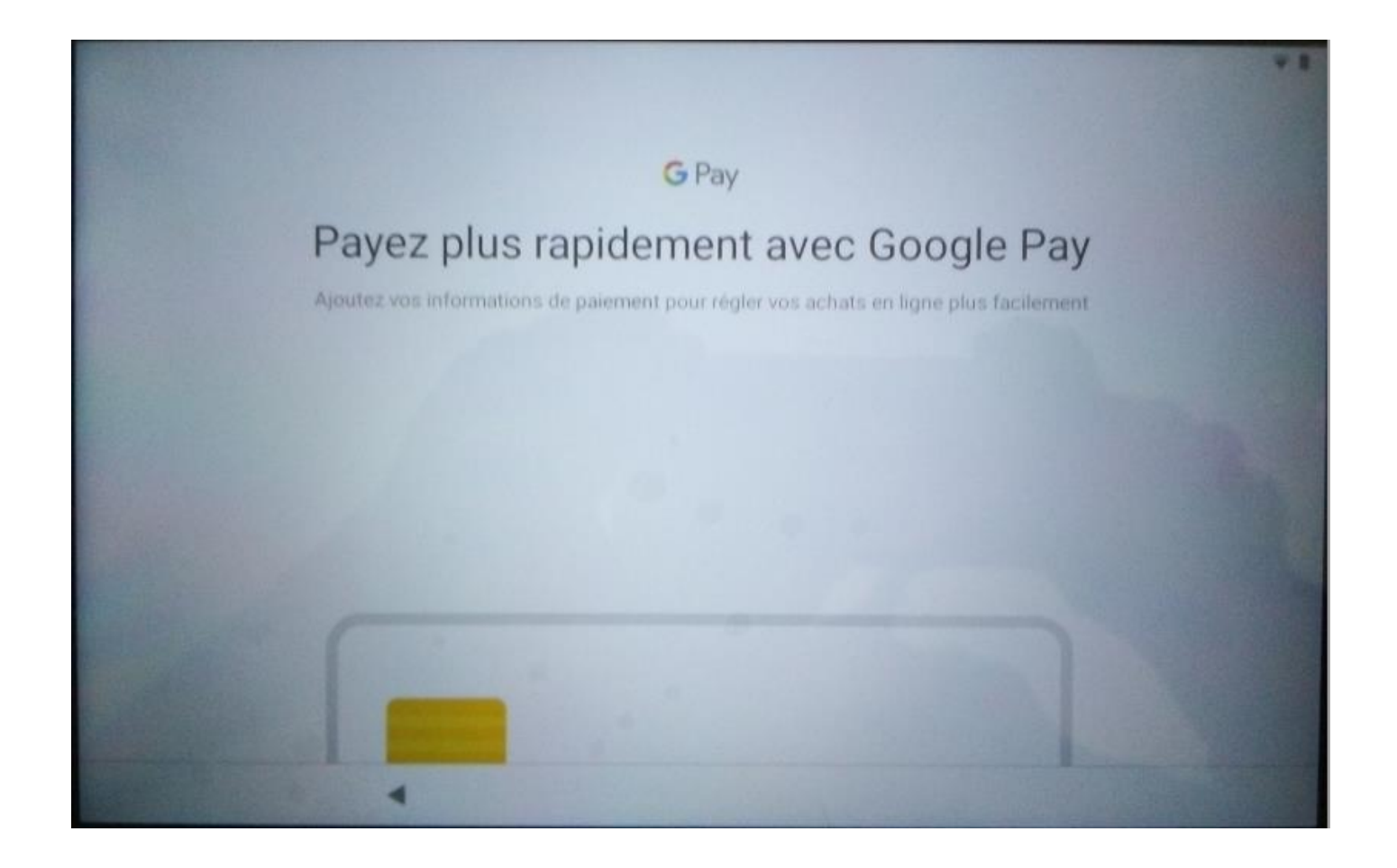

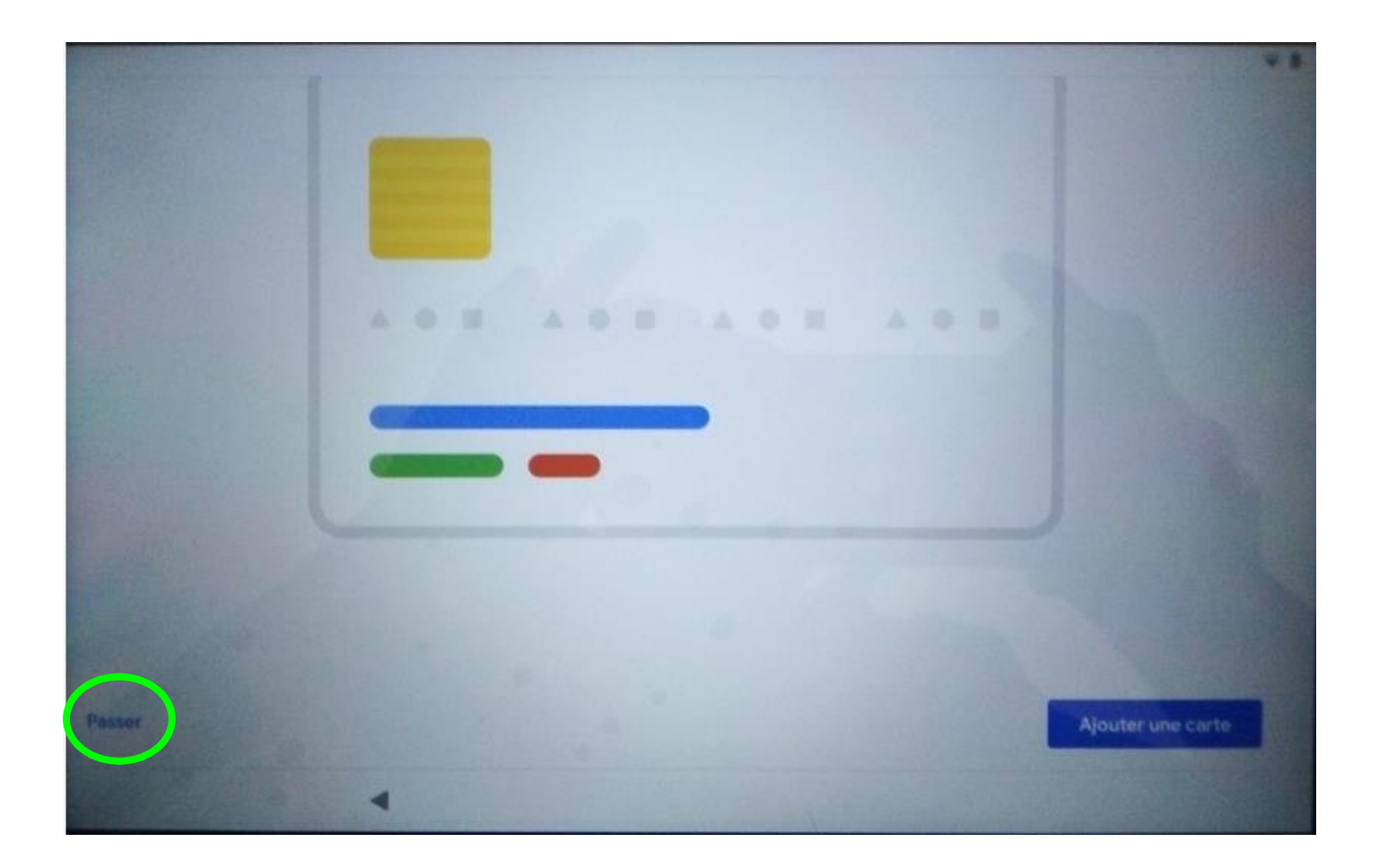

Page « Une dernière chose », appuyer sur « **non merci** »

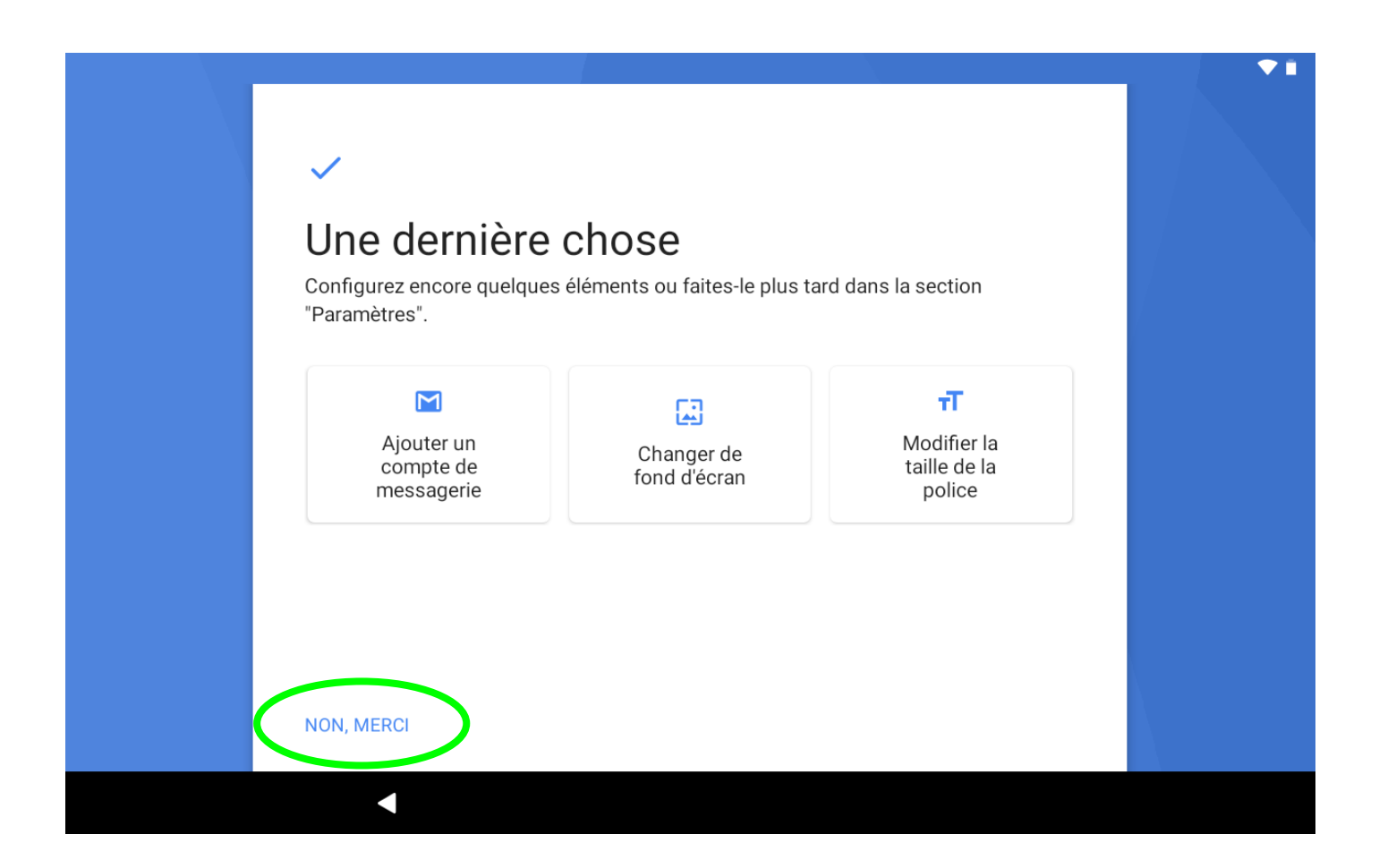

## Appuyer sur l'icône de Chrome,

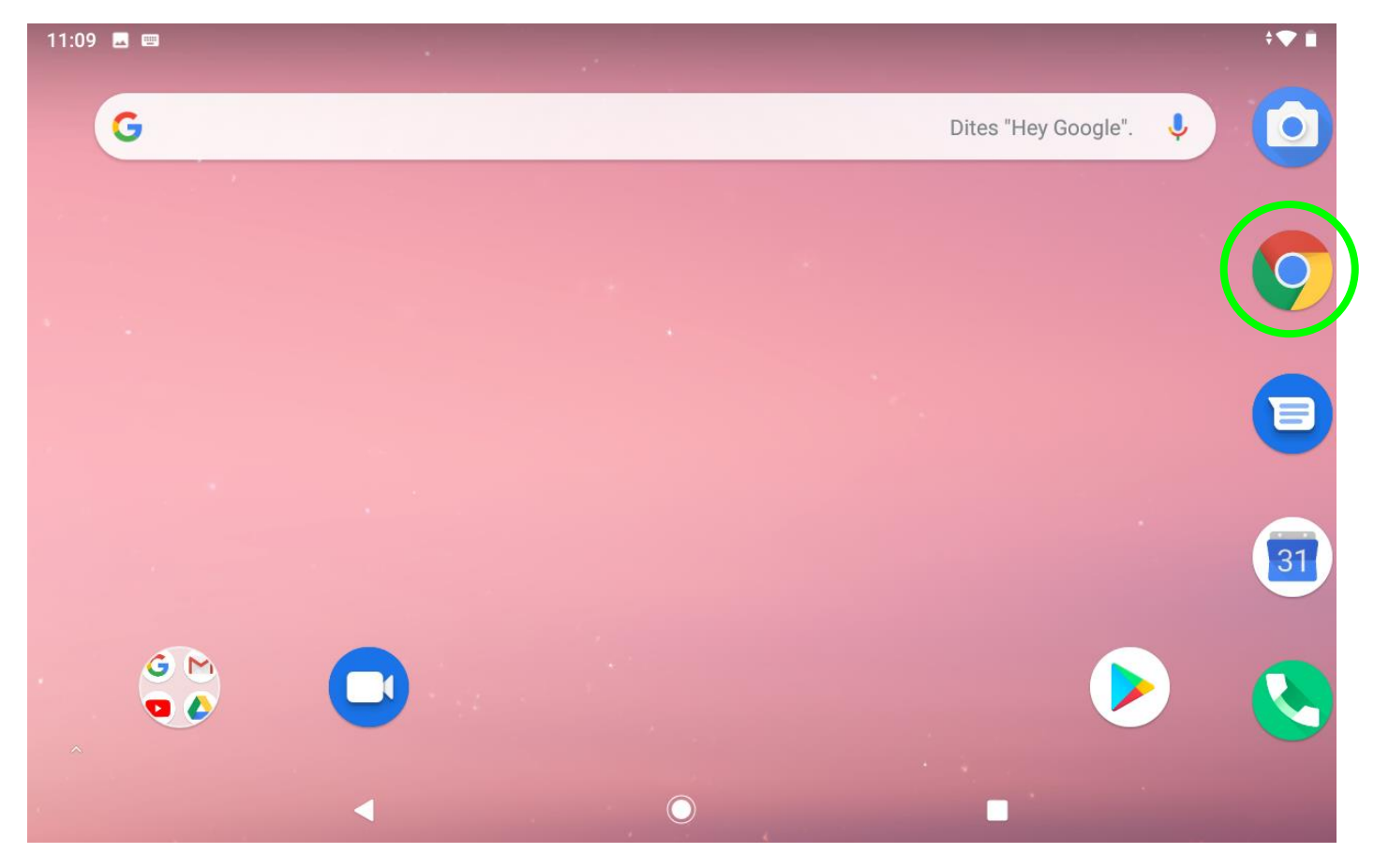

Pop-up « Bienvenue dans Chrome », décocher « **envoyer des statistiques…** », appuyer sur « **accepter et continuer** »

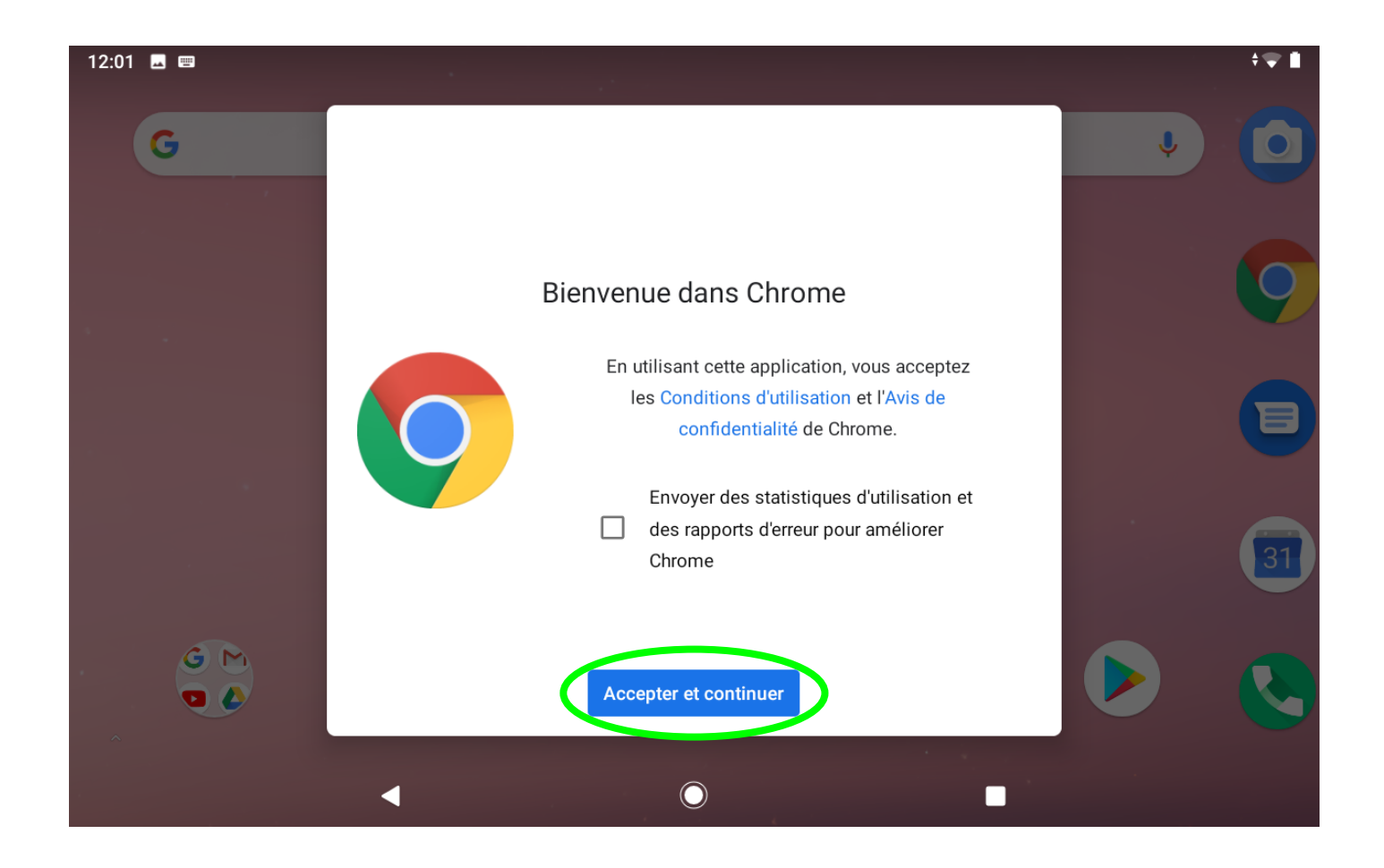

Pop-up « Activer la synchronisation ? », appuyer sur « **non merci** »

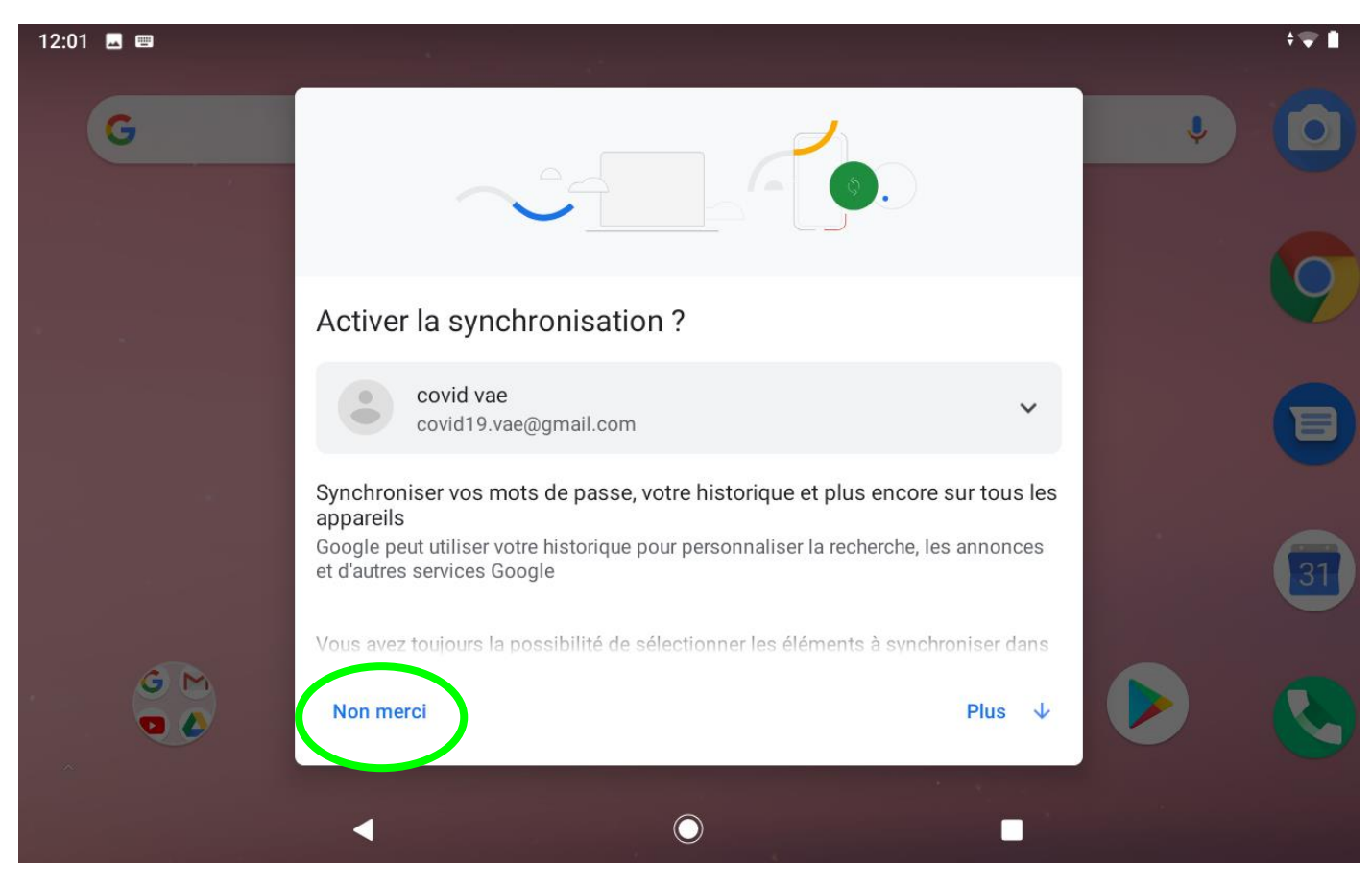

### **Faire un raccourci pour se connecter à l'ENT**

Dans la barre d'adresse, taper « **enthdf.fr** », puis appuyer sur la flèche bleue

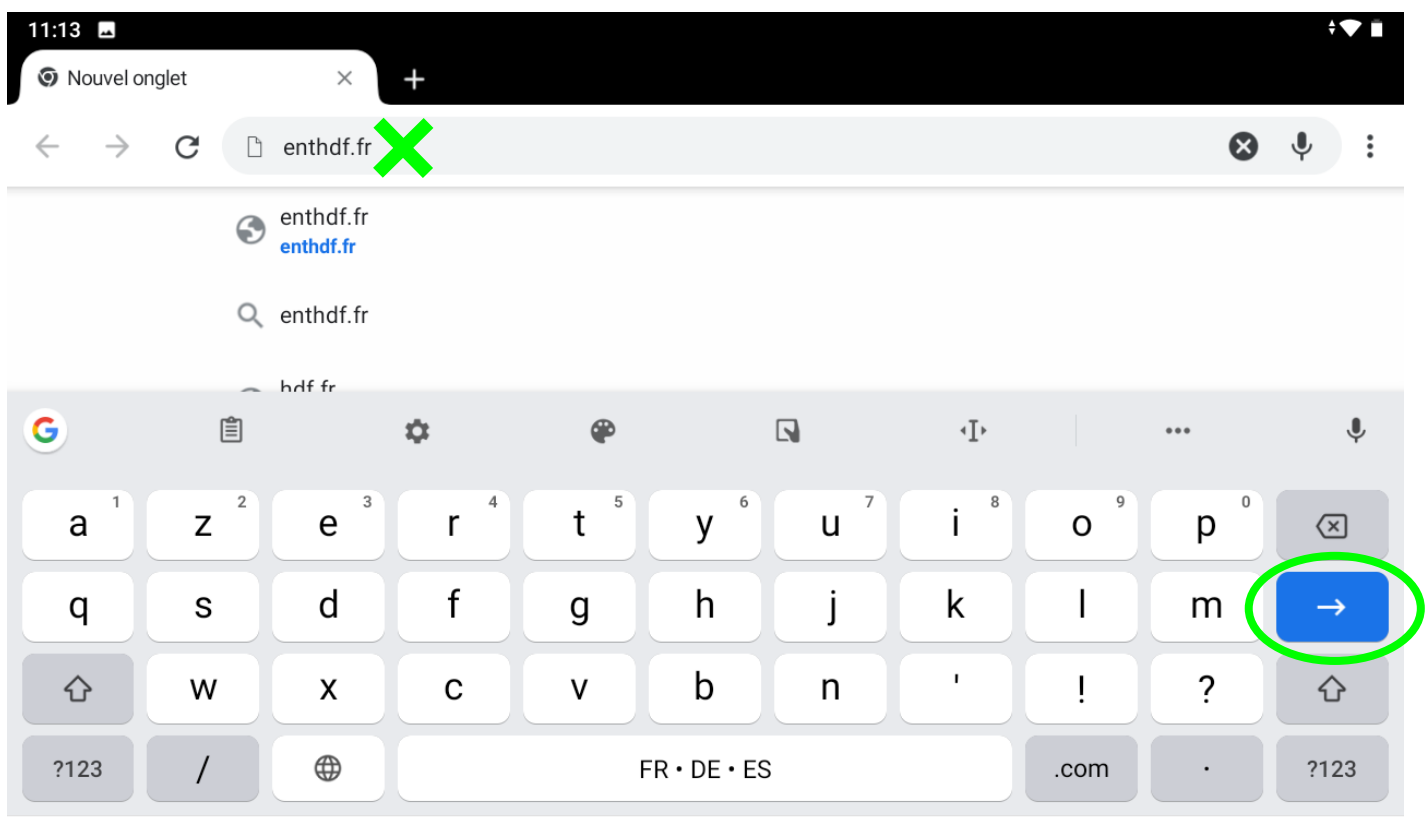

 $\overline{\phantom{0}}$ 

 $\mathcal{L}_{\mathcal{A}}$ 

La page de connexion s'affiche, appuyer sur les 3points en haut à droite,

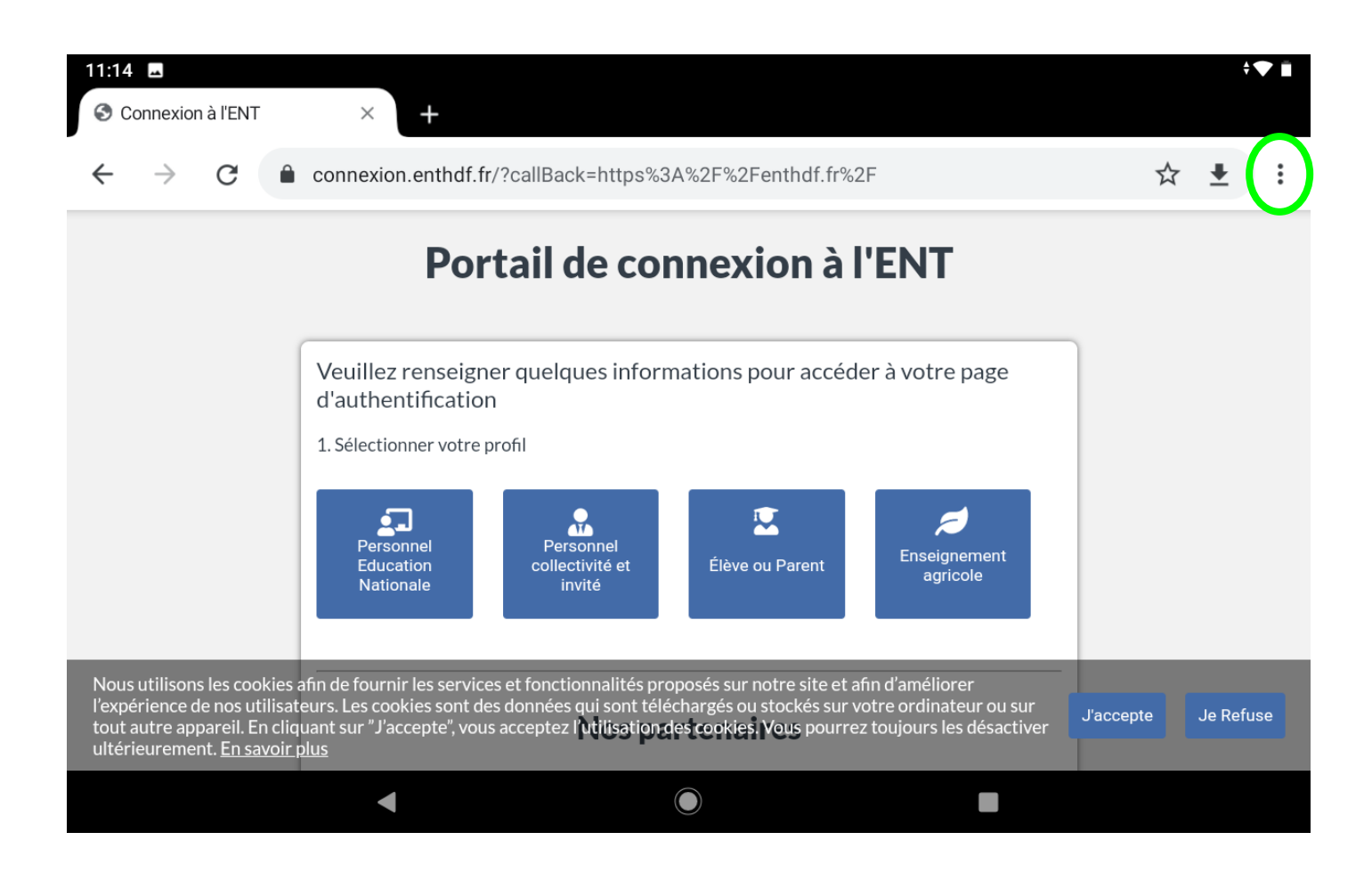

Faire défiler le menu déroulant qui apparaît et appuyer sur « **ajouter à l'écran d'accueil** »

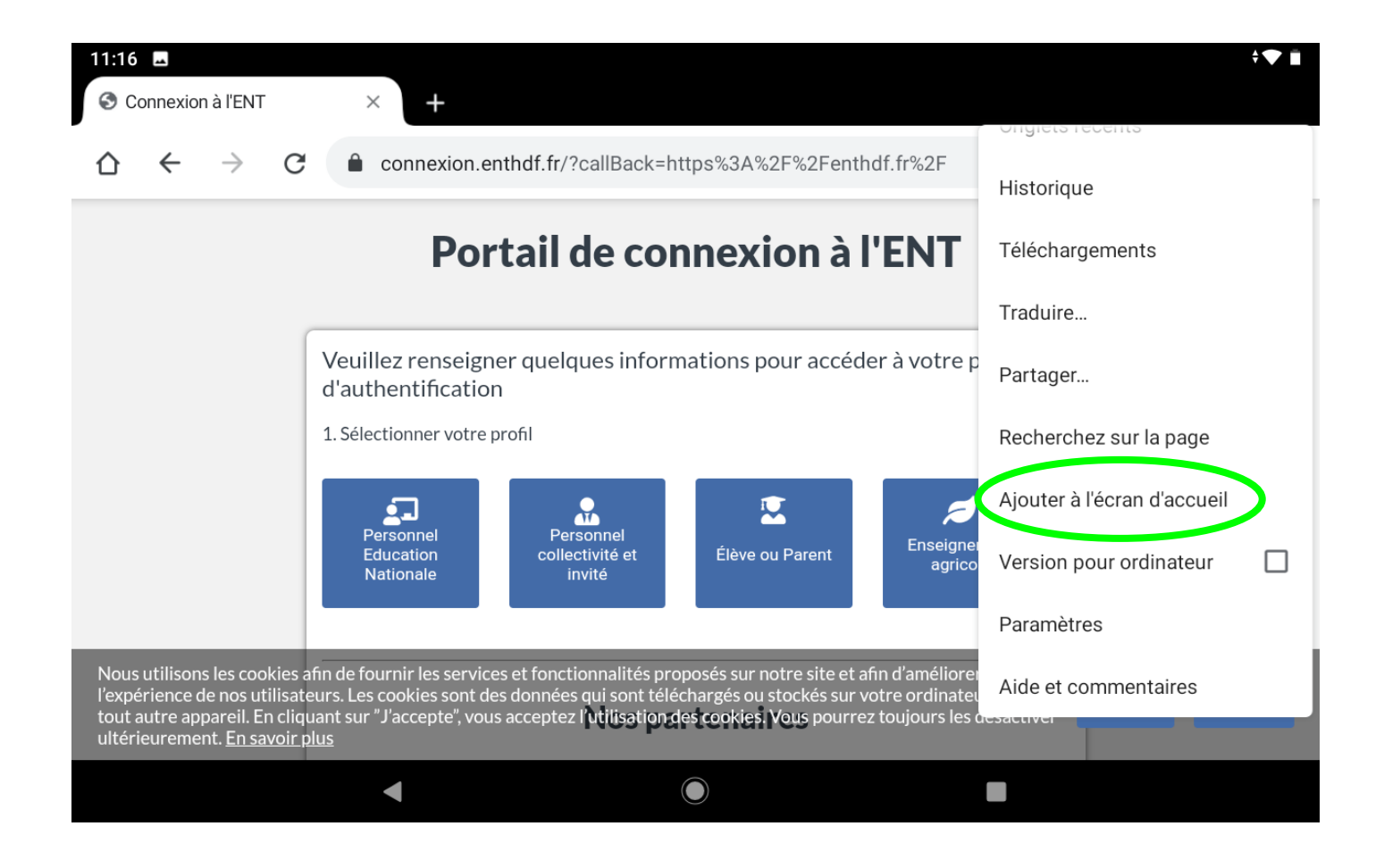

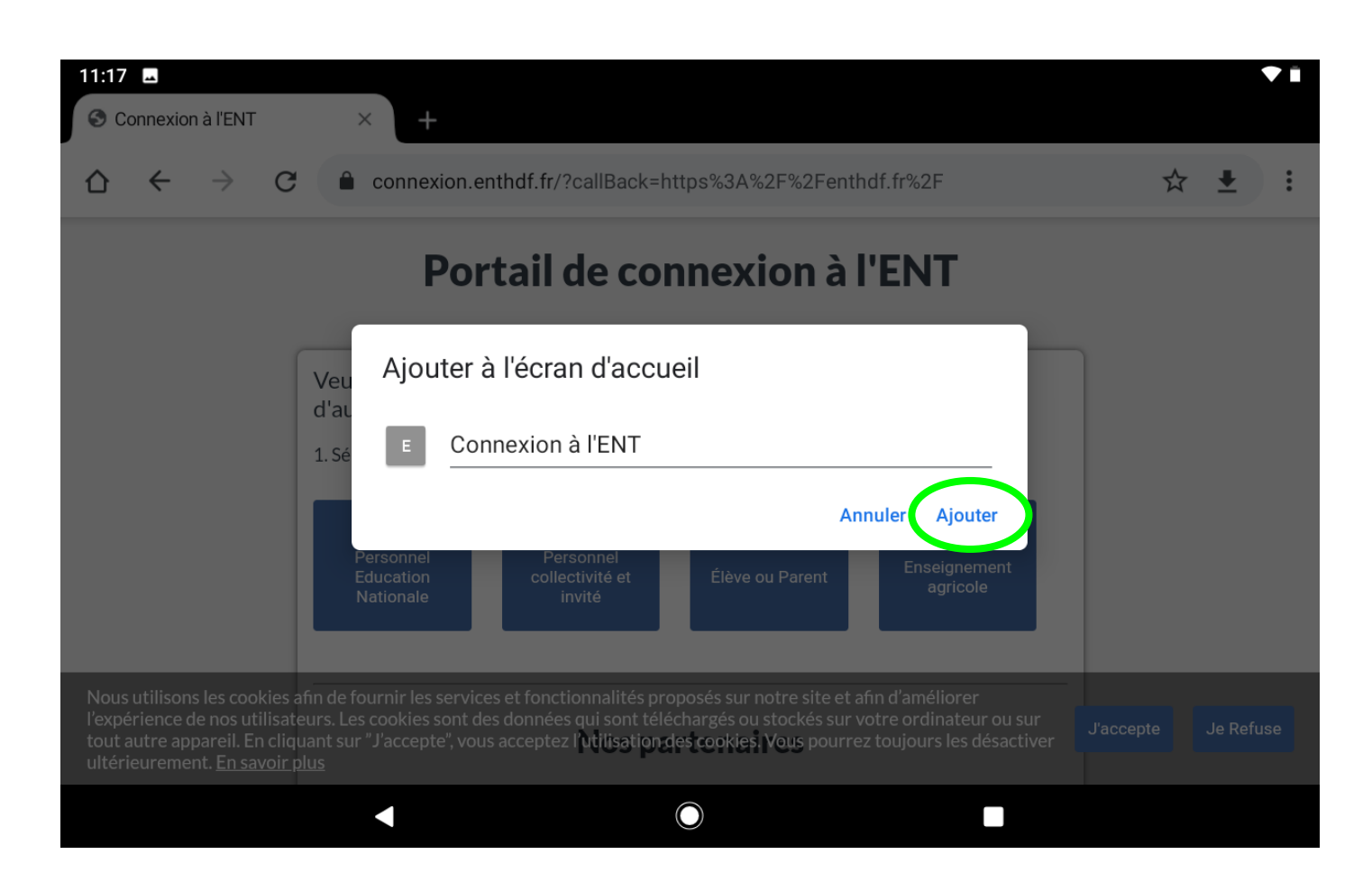

2 ème pop-up « Ajouter à l'écran d'accueil », appuyer sur « **ajouter automatiquement** »

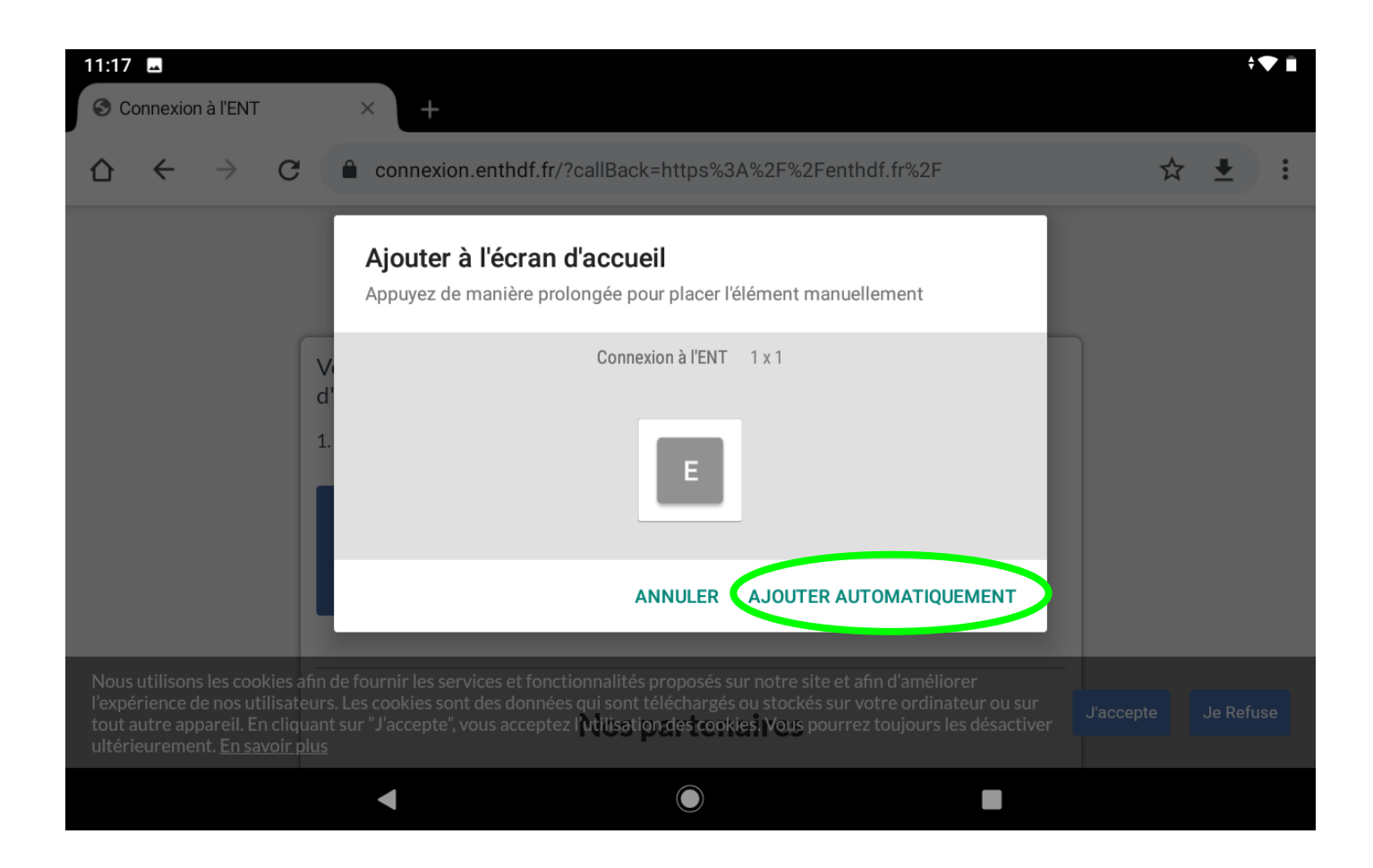

L'icône du raccourci apparait en page d'accueil

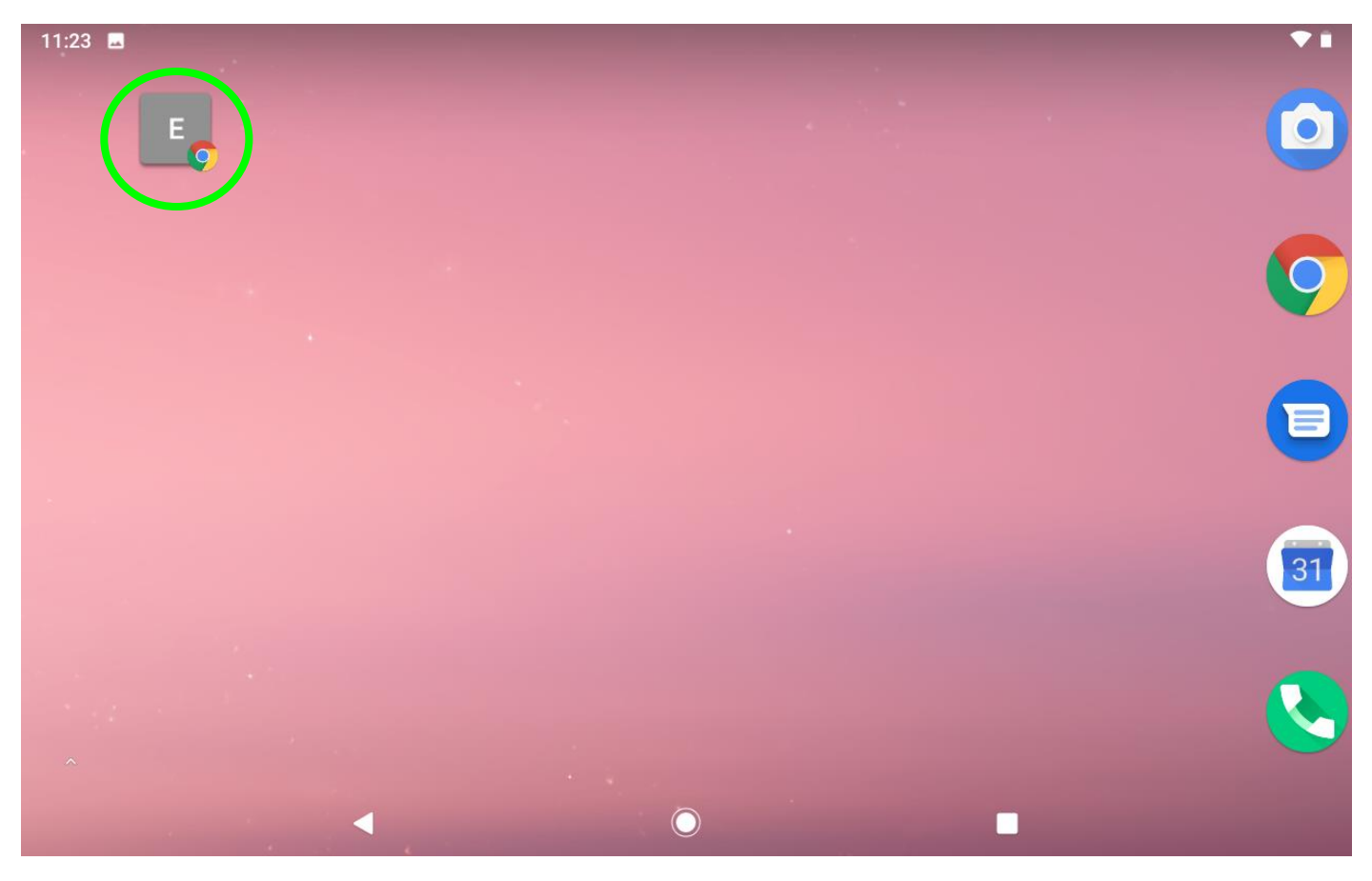